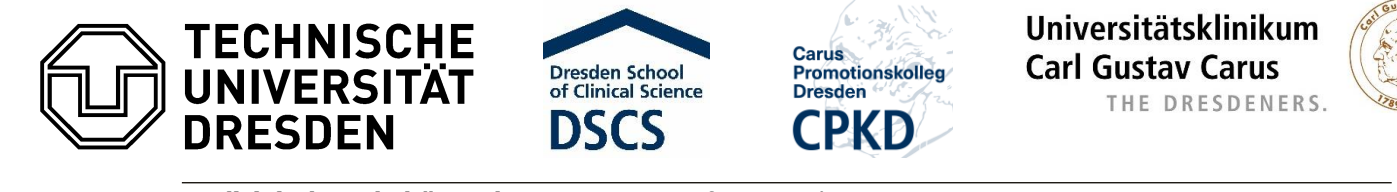

**Medizinische Fakultät Carl Gustav Carus** Referat Forschung

# **Nutzung von Breakout-Räumen bei Zoom**

#### **Systemvoraussetzungen**

um selbst einen Breakout-Raum auswählen zu können, benötigen Sie die Zoom-Version 5.3.0 oder höher

# **Breakout-Raum beitreten**

um einem Raum beizutreten, klicken Sie auf den Button "Breakout Session" am unteren Bildschirmrand

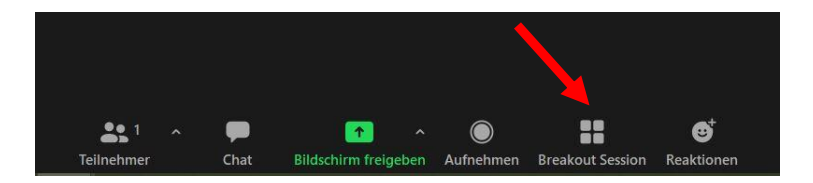

- es öffnet sich ein Fenster, in dem Sie sich den gewünschten Breakout-Raum auswählen können
- klicken Sie auf "Ja", um dem Raum beizutreten

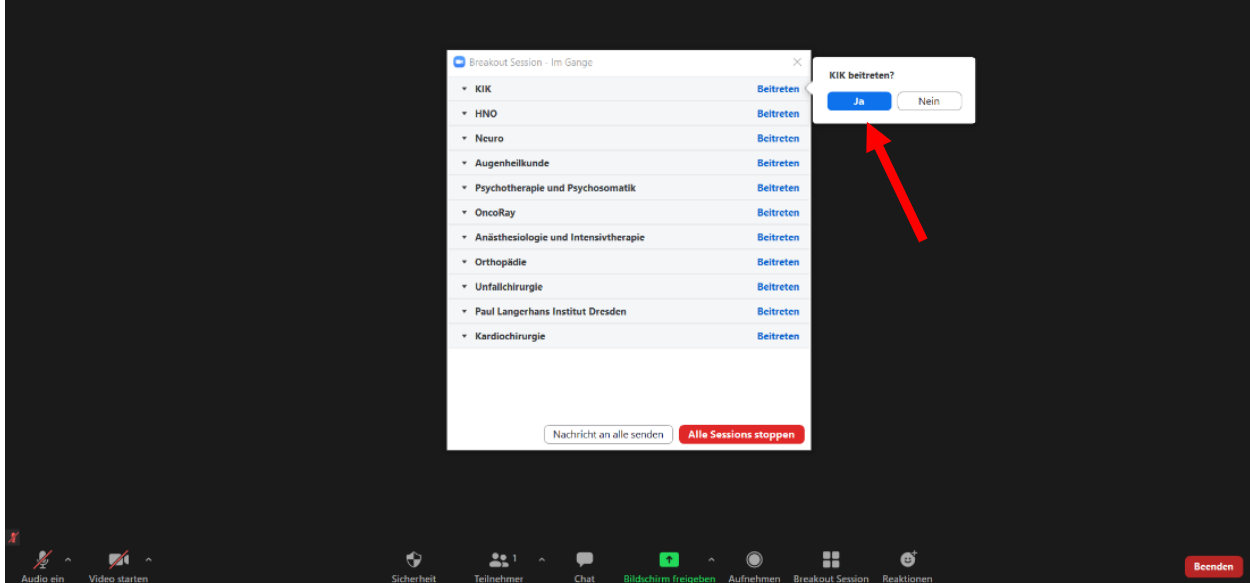

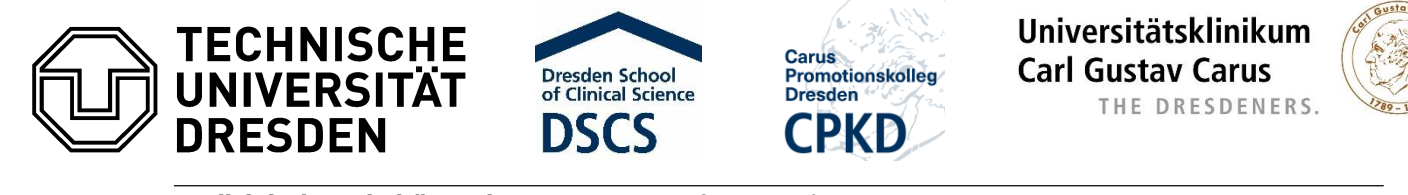

**Medizinische Fakultät Carl Gustav Carus** Referat Forschung

# **Bildschirm freigeben im Breakout-Raum**

- klicken Sie auf den grünen Button "Bildschirm freigeben"
- im Anschluss öffnet sich ein Auswahlfenster, welches geöffnete Programme oder Dateien anzeigt, die geteilt werden können
- klicken Sie auf "Teilen" und nun können alle Personen, die sich im gleichen Raum befinden, Ihren geteilten Bildschirm sehen

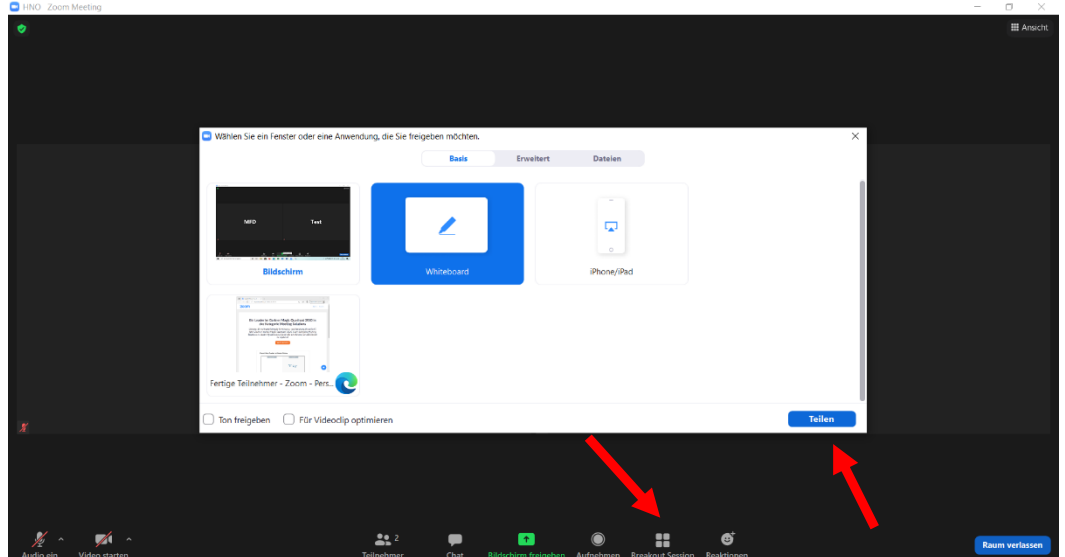

um die Bildschirmfreigabe zu beenden, klicken Sie auf den roten Button "Stoppen" am oberen Bildschirmrand

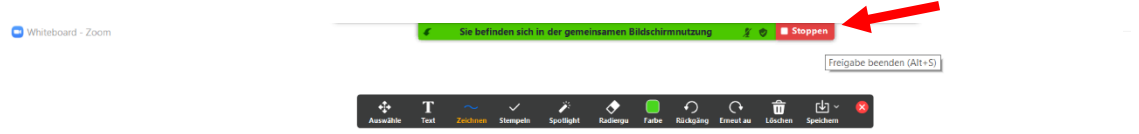

# **Sie benötigen Hilfe durch den Host**

falls Sie in Ihrem Breakout-Raum Hilfe durch den Host benötigen, klicken Sie auf den Button "Breakout Session" am unteren Bildschirmrand und dann auf die Schaltfläche "Um Hilfe bitten" – es öffnet sich ein Dialogfenster "Sie können den Host zu dieser Session einladen, um Ihnen zu helfen" – mit Klick auf "Den Host einladen" bekommt der Host eine Information darüber, dass Sie Hilfe benötigen und wechselt in Ihren Breakout-Raum

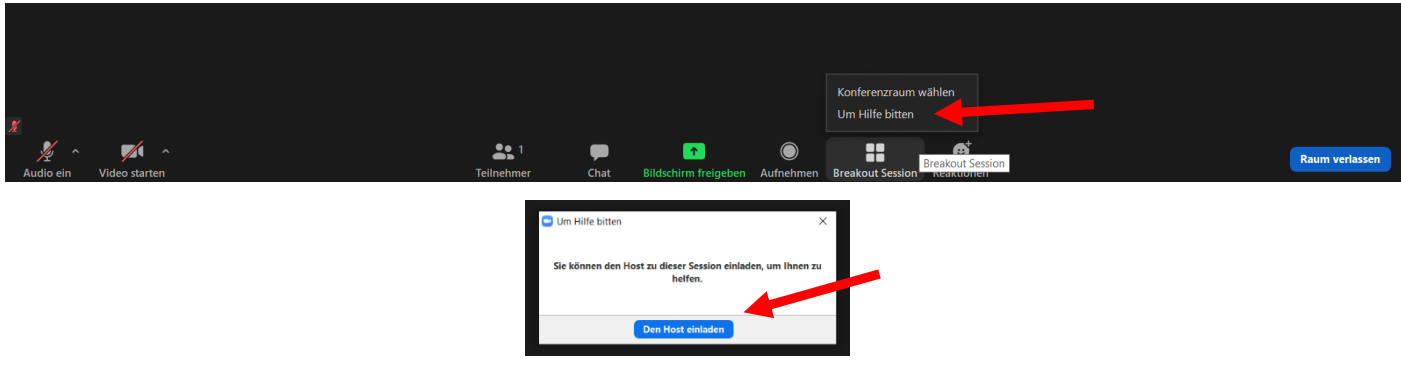

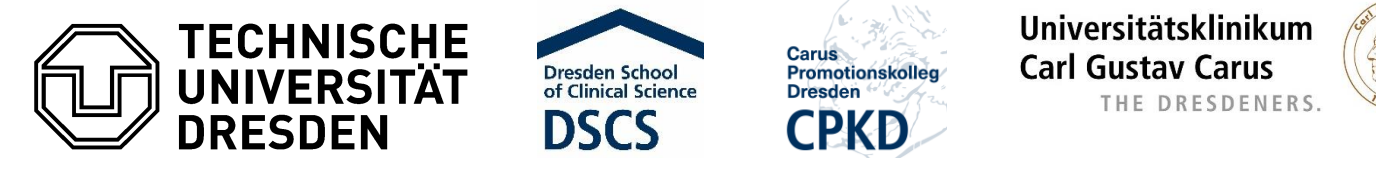

**Medizinische Fakultät Carl Gustav Carus** Referat Forschung

# **Wechsel in einen anderen Raum**

- um in einen anderen Breakout-Raum zu wechseln, klicken Sie auf den Button "Breakout Session" am unteren Bildschirmrand und anschließend auf "Konferenzraum wählen"
- es öffnet sich ein Dialogfenster mit allen verfügbaren Räumen
- mit einem Klick auf "Beitreten" und anschließend "Ja", wechseln Sie in den gewünschten Raum

#### **Rückkehr in die Hauptsitzung**

um zur Hauptsitzung zurückzukehren, klicken Sie auf den blauen Button "Raum verlassen" ganz rechts am unteren Bildschirmrand

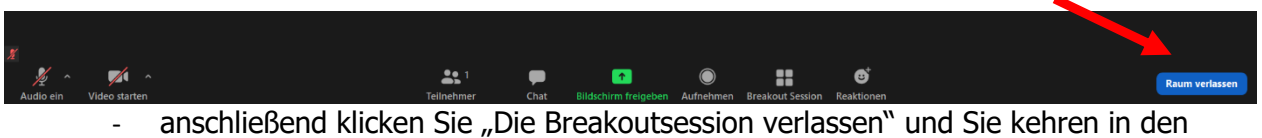

- Hauptraum zurück
- wenn Sie auf "Meeting verlassen" klicken, verlassen Sie komplett das Meeting; falls dies versehentlich passiert, können Sie sich erneut mit den Einwahldaten in das Zoommeeting einwählen

### **Chat**

- Sie haben die Möglichkeit, Fragen auch per Chat zu stellen
- Klicken Sie dafür auf den Button "Chat" am unteren Bildschirmrand
- nun können Sie auswählen, ob Sie Ihre Frage an alle oder nur an eine bestimmte Person in diesem Raum stellen möchten
- Schreiben Sie Ihre Nachricht und drücken Sie anschließend auf Enter

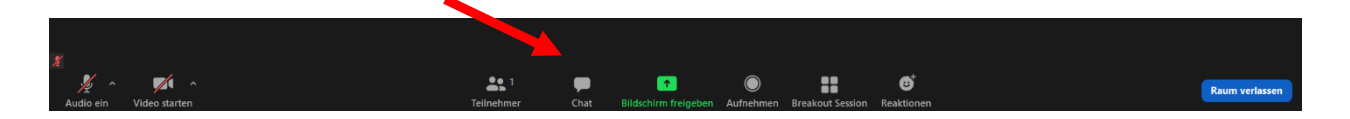

#### **Kontakt**

bei technischen Problemen während des Forschungsnachmittags stehen Ihnen Frau Dr. Oswald und Frau Noriega telefonisch zur Verfügung

Frau Dr. Oswald **Frau Noriega** Tel: +49 351 458-11735 +49 351 458-6274

.